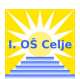

# SPLOŠNA NAVODILA ZA ISKANJE PO SISTEMU COBISS/OPAC

V sistemu COBISS lahko imamo na izbiro dve možnosti iskanja:

- Iskanje gradiva v vseh knjižnicah v Sloveniji. Ta način iskanja imenujemo iskanje po vzajemnem katalogu COBIB.SI
- Iskanje gradiva v šolski knjižnici I. osnovne šole Celje. Ta način iskanja imenujemo iskanje po lokalnem katalogu.
- 1. ISKANJE PO VZAJEMNEM KATALOGU COBIB.SI

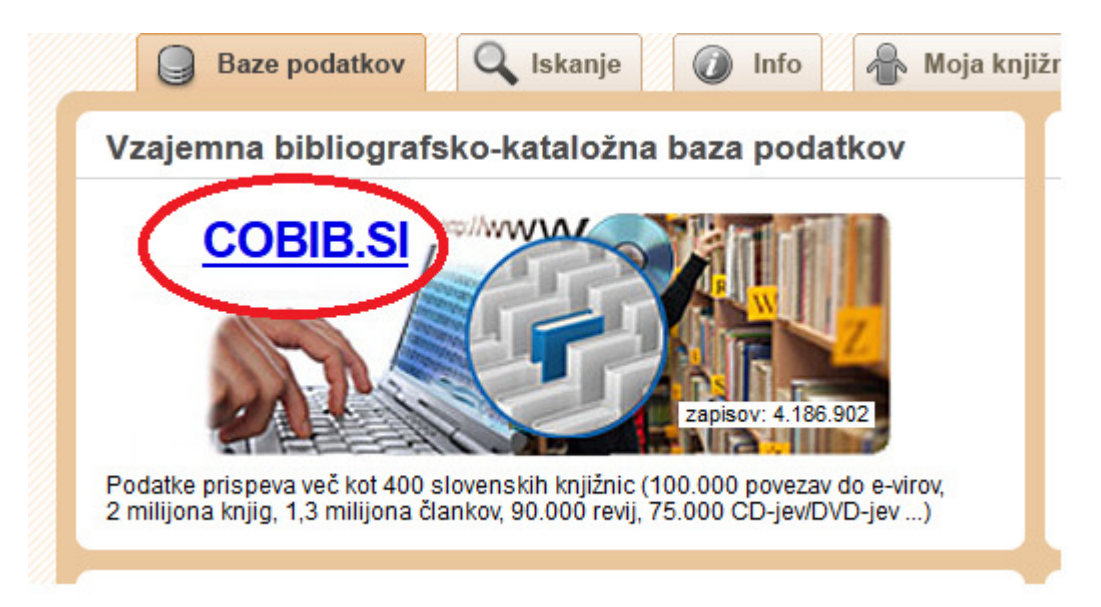

# 2. ISKANJE PO LOKALNEM KATALOGU KNJIŽNICE I. OSNOVNE ŠOLE CELJE (POSCE)

Za iskanje po katalogu knjižnice I. osnovne šole Celje v iskalno polje pod lokalne baze podatkov vpišemo POSCE (akronim knjižnice) ali knjižnico poiščemo med šolskimi knjižnicami.

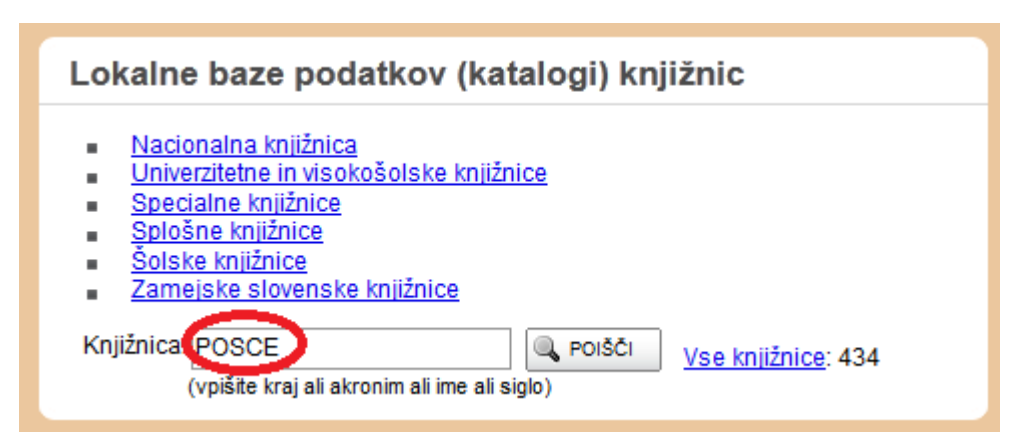

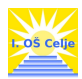

COBISS nas poveže v lokalni katalog knjižnice I. osnovne šole Celje.

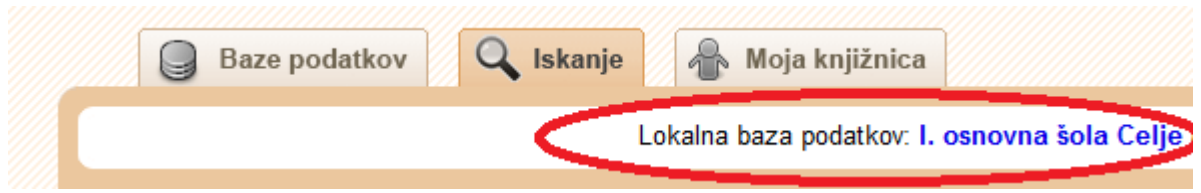

# 3. KAKO IŠČEMO?

Tako v vzajemnem kot lokalnem katalogu lahko izbiramo med različnimi načini iskanja:

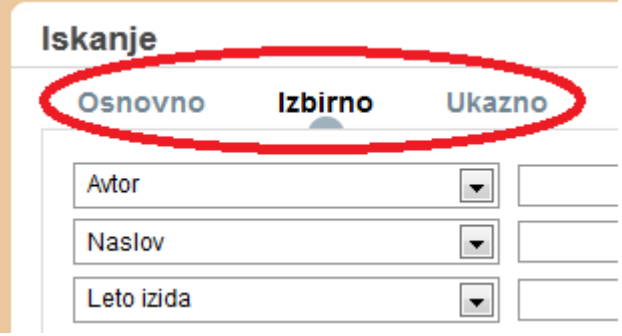

#### 3.1.Osnovno iskanje

V iskalno okno vnesemo eno ali več besed za iskanje – naslov knjige, avtorja, ključne besede. Iskanje sprožimo s tipko enter ali s klikom na gumb POIŠČI.

Rezultat iskanja bo vsaka knjiga, ki ima v naslovu, imenu avtorjev ali med ključnimi besedami besede, ki smo jih vpisali v iskalno polje.

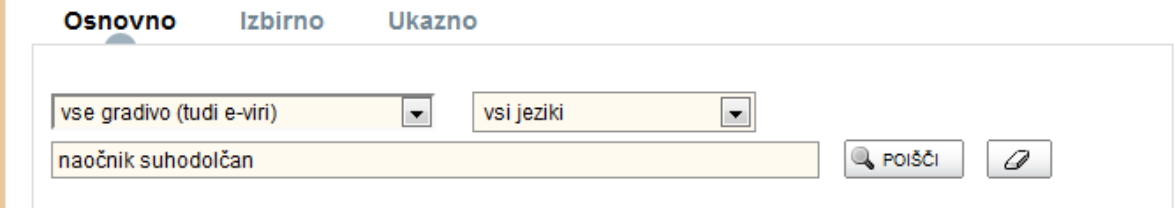

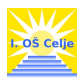

## 3.2.Izbirno iskanje

Izbirno iskanje je privzeto iskanje v katalogu COBIB. Pojme za iskanje vpisujemo v ustrezna iskalna polja (avtorjevo ime, naslov dela, leto izida itd.).

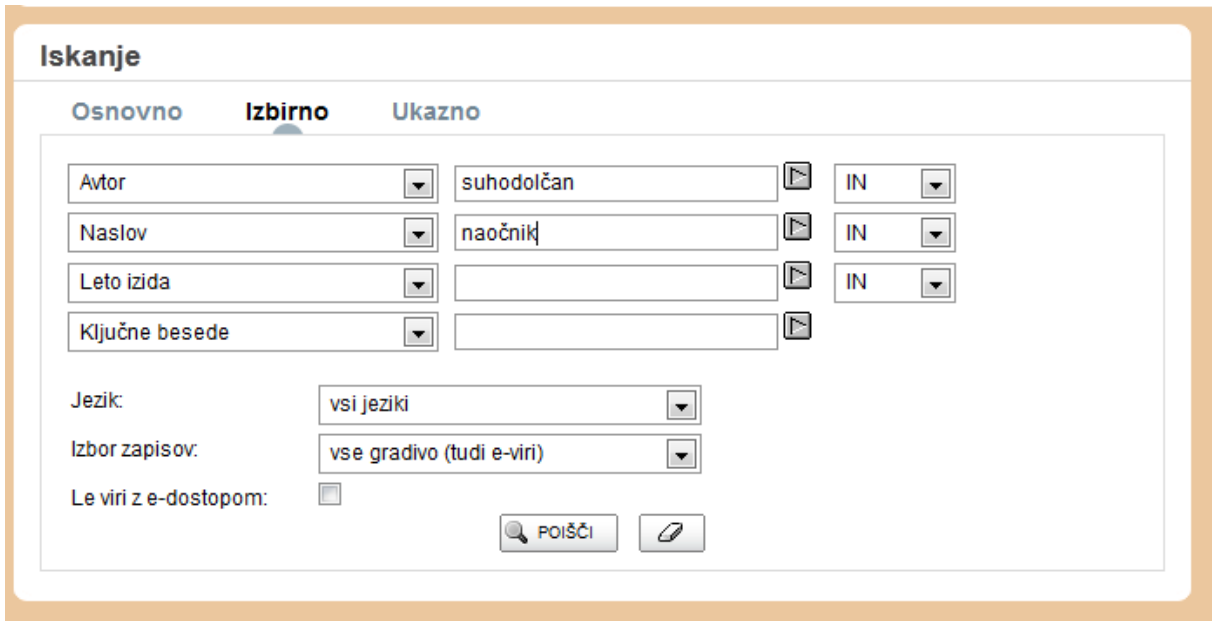

Pri izbirnem iskanju lahko izbiramo, katero vrsto gradiva želimo poiskati. Lahko iščemo med vsem gradivom ali v spustnem seznamu izbiramo med:

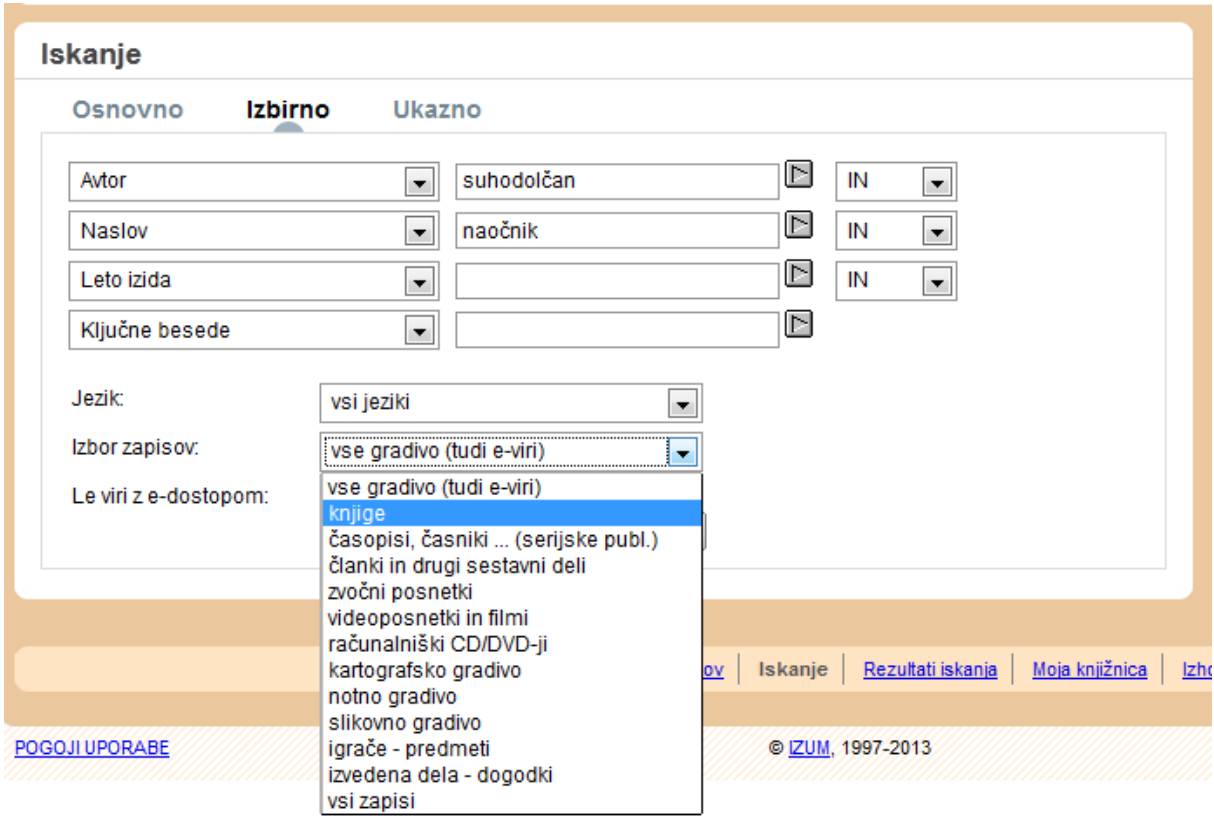

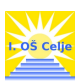

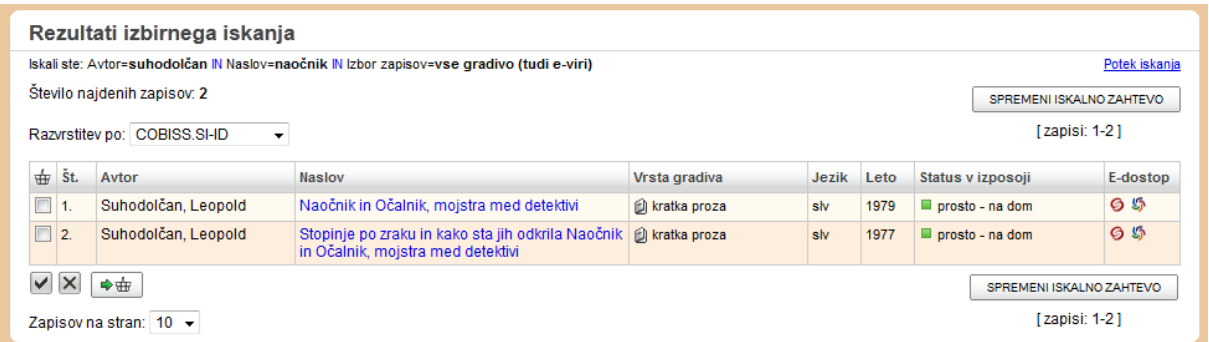

Rezultati iskanja so prikazani v seznamu. Levo nad seznamom rezultatov iskanja so prikazani pojmi, ki smo jih vnesli v iskalna polja. Prikazano je tudi število najdenih zapisov.

Rezultati iskanja so privzeto razvrščeni po COBISS.SI-ID številki.

S pomočjo spustnega seznama jih lahko razvrstimo po avtorju, naslovu, vrsti gradiva, jeziku, letu izida, dostopnostjo zaloge in e-dostopu.

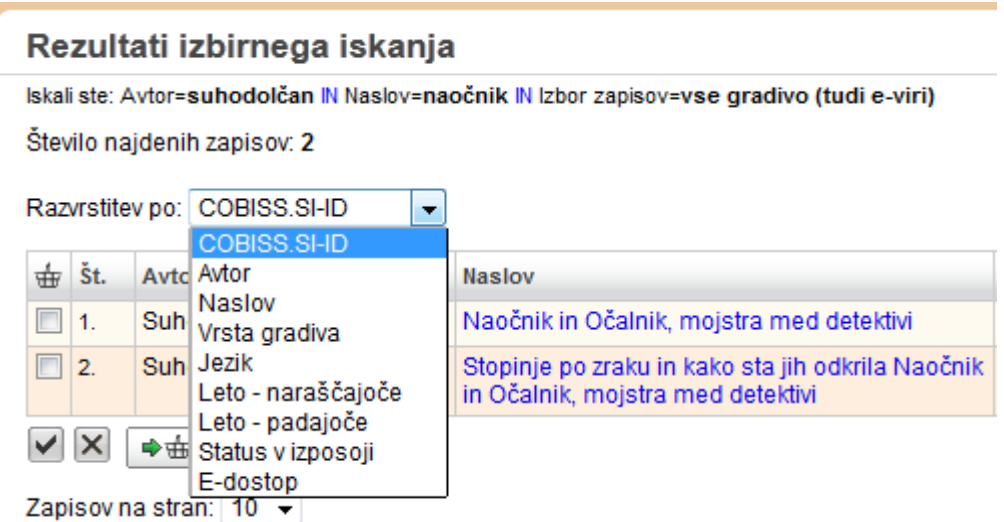

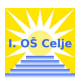

## Prikaz izbranega zapisa

S klikom na naslov si posamezen zapis ogledamo:

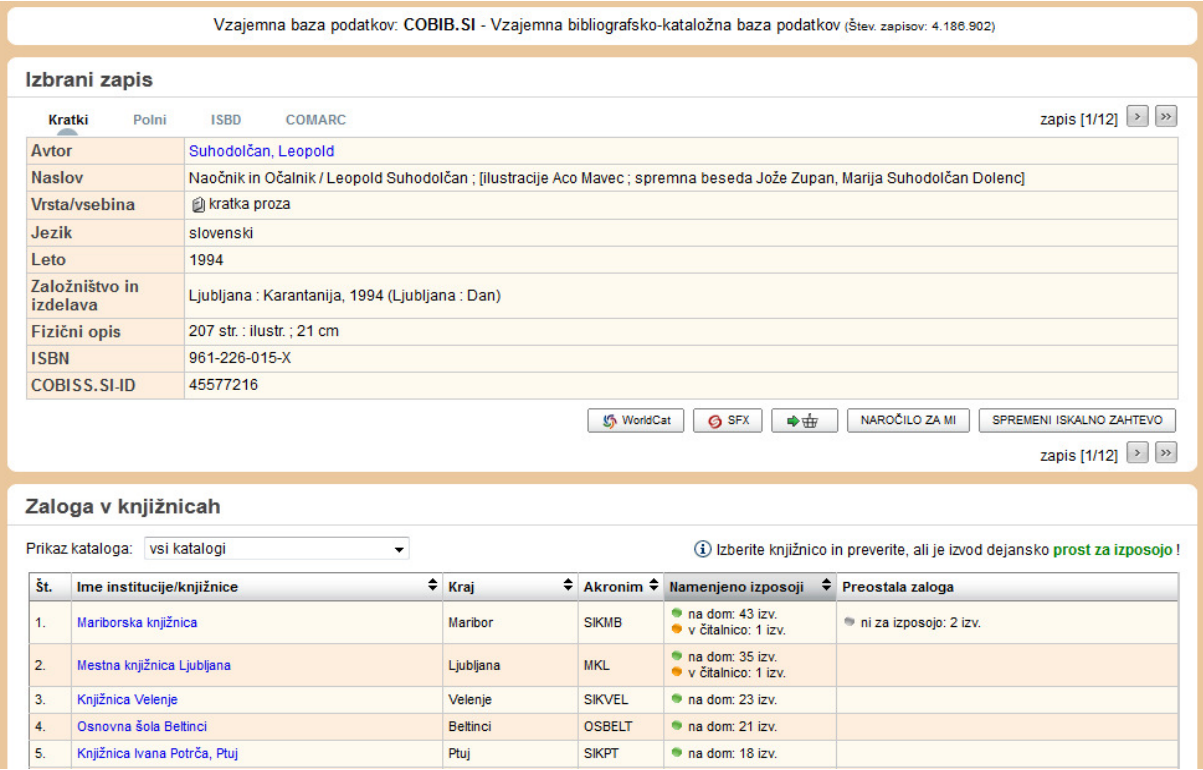

Pod izbranim zapisom je tabela Zaloga v knjižnicah s podatki o posameznih knjižnicah, ki izbrano gradivo namenjajo za izposojo in podatki o številu izvodov, ki so v knjižnici prosti ali izposojeni.

POMEMBNO: če želimo natančne informacije o prostih in izposojenih izvodih v posamezni knjižnici kliknemo na ime knjižnice v seznamu.

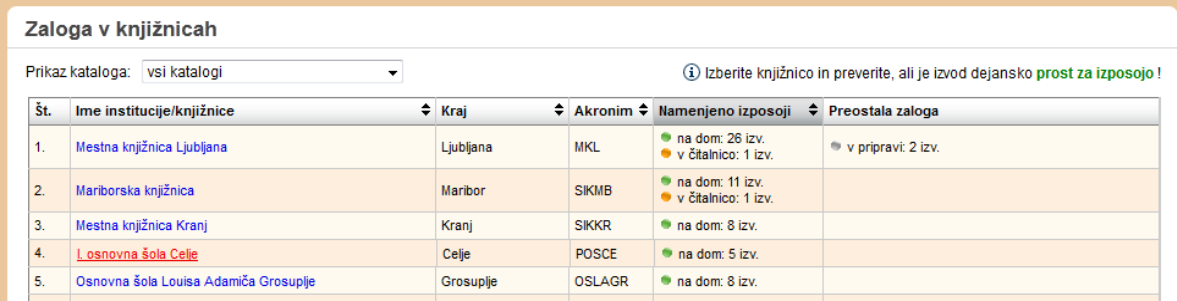

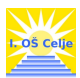

Ko izberemo knjižnico vstopimo v lokalno bazo izbrane knjižnice. Pod prikazom zapisa so na voljo podatki o statusu posameznega izvoda – je gradivo prosto ali izposojeno.

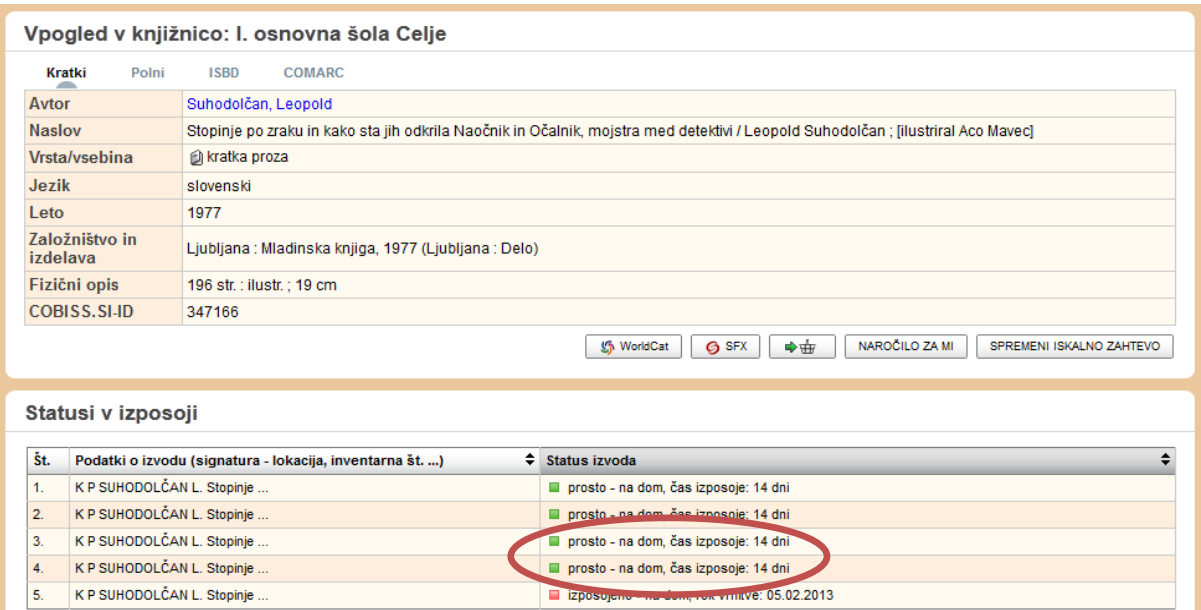

Na zgornjem seznamu je razvidno, da imamo v šolski knjižnici I. osnovne šole Celje štiri proste knjige in eno izposojeno.

Da lahko prosto gradivo v šolski knjižnici sami poiščemo so nam v pomoč podatki o izvodu signatura:

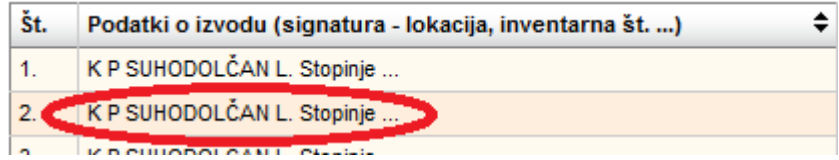

K – knjiga se nahaja v knjižnici (Č- čitalnica; KAANG – kabinet za angleščino, …)

P – knjiga sodi v starostno skupino P – učenci od 4. do 6 razreda

SUHODOLČAN L. – knjiga stoji na polici pod črko S – prva črka avtorjevega priimka

Stopinje – prva beseda naslova iskane knjige